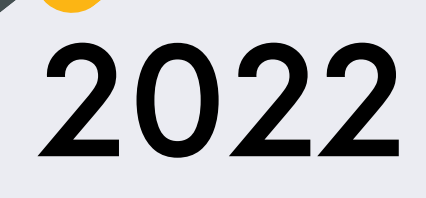

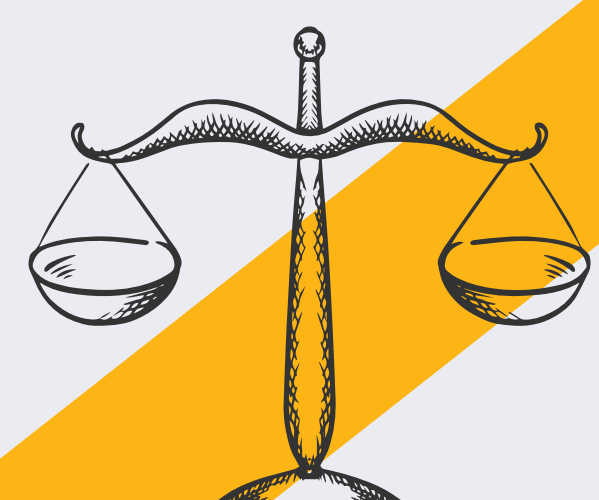

#### **JEFFERSON COUNTY: EVICTION COURT GUIDE**

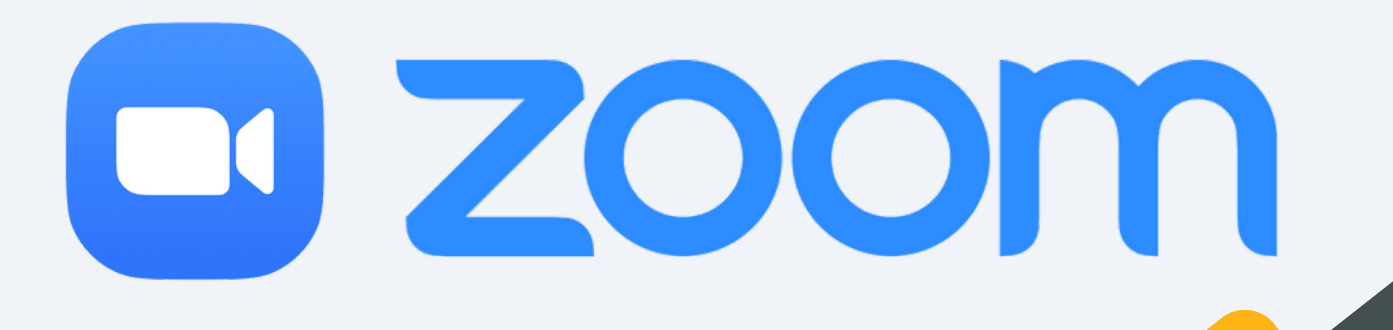

## **REMINDERS:**

- Attend your court date on Zoom or in person: Failure to attend court will result in a judgment being entered against you.
- Access Zoom via computer, tablet, smartphone, or phone call: date/time is on your paperwork.
- Log in 10 minutes early in case you are first on the docket.
- Download Zoom app<sup>\*</sup> days in advance to avoid technical delays. (See page 9.)
- Don't have reliable phone/ computer? Missed your court date?
- Email:
- JeffCoEvictionsContact@kycourts.net
- Call Circuit Court Clerk's Civil Division: (502) 595-4475.
- Provide: Your Name, Phone Number, Case Number & Court Date.

# **JOIN MEETING: COMPUTER**

1. In your internet [browser,](http://zoom.us/) type: [zoom.us](http://zoom.us/) 2. In the top right [corner,](http://zoom.us/) click [Join](http://zoom.us/)

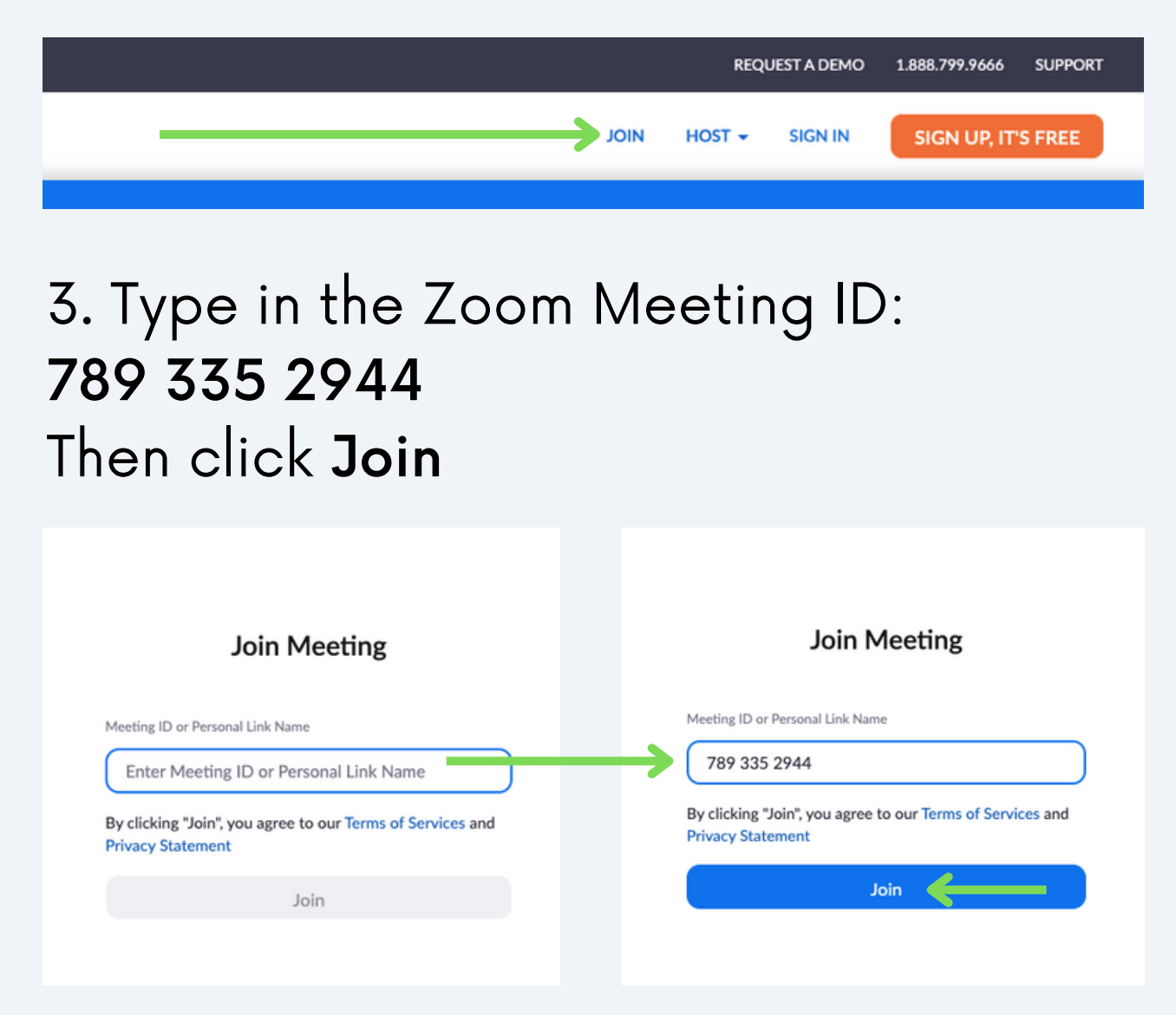

4. A pop-up window will appear. The site is trying to open Zoom Meetings. The pop-up window will look like one of these:

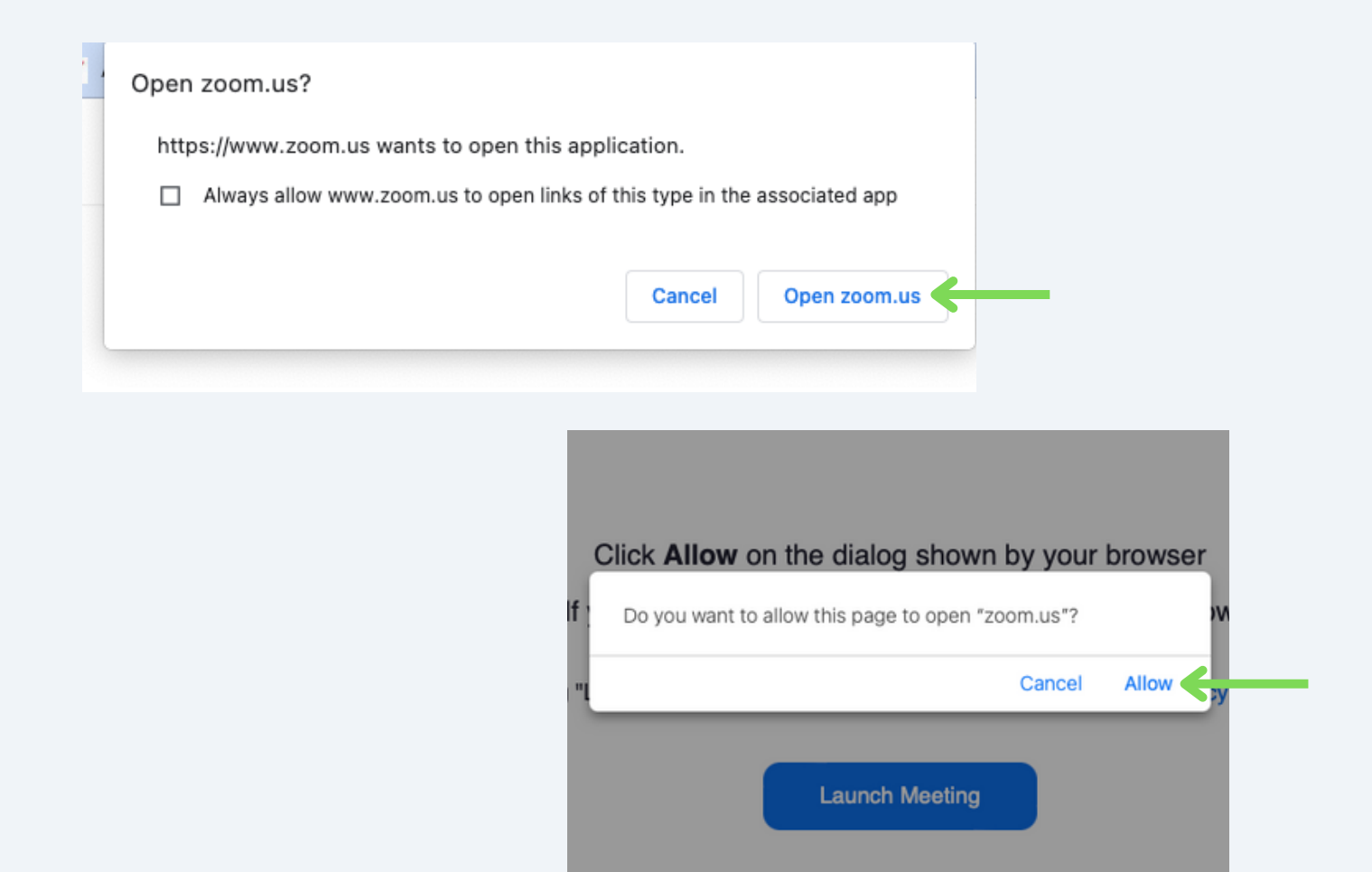

- 5. You have 2 options:
	- Click Open or Allow in the pop-up window.
	- If nothing happens, Click Launch Meeting

Click Open zoom.us on the dialog shown by your browser

If you don't see a dialog, click Launch Meeting below

By clicking "Launch Meeting", you agree to our Terms of Service and Privacy Statement

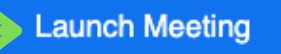

#### 6. Enter the meeting passcode: 308

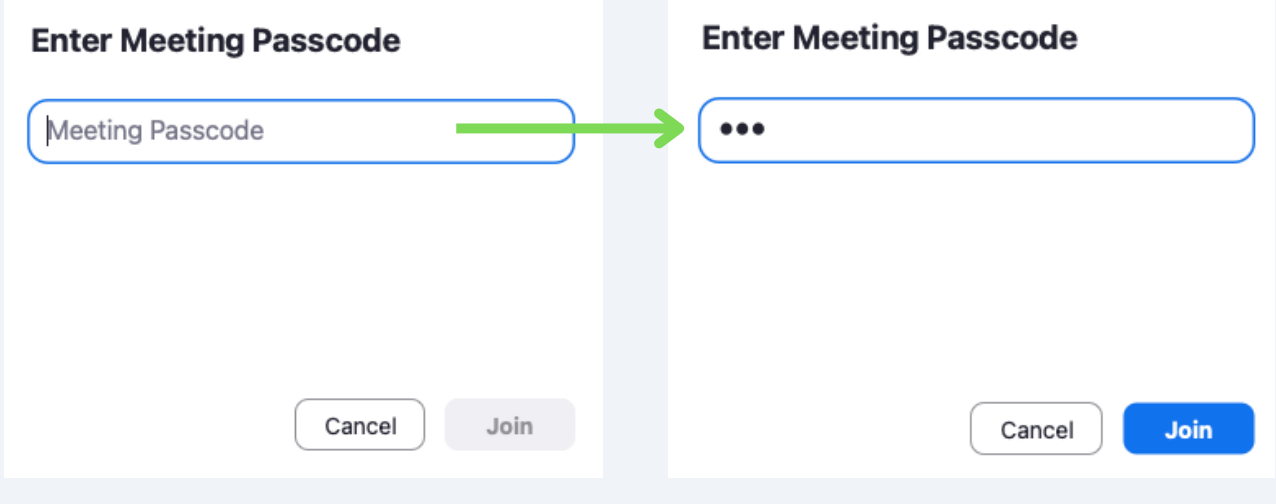

## **MUTE/UNMUTE: COMPUTER**

1. Go to the bottom right corner of your zoom screen, click on the mic.

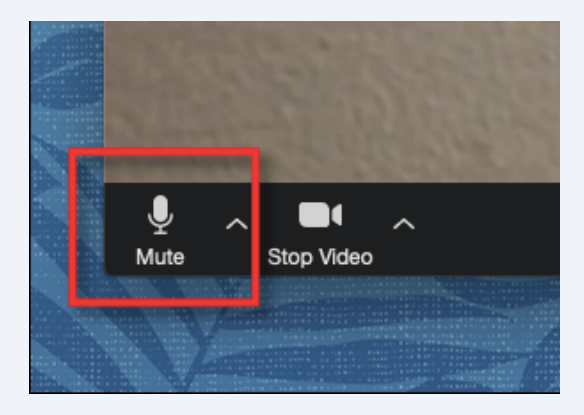

2. When there is a red slash on the mic, you're muted.

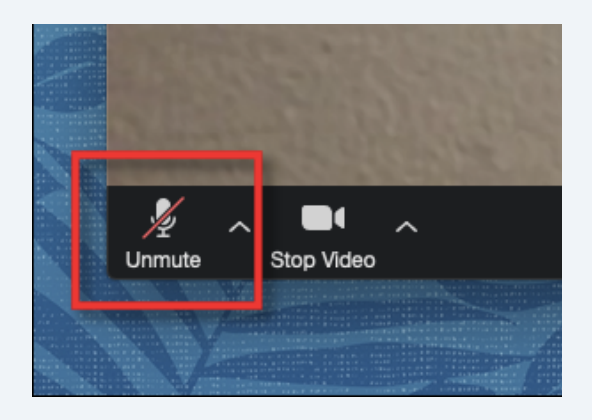

# **ADDITIONAL TIPS**

After joining a meeting, a pop-up window will appear. Click Join

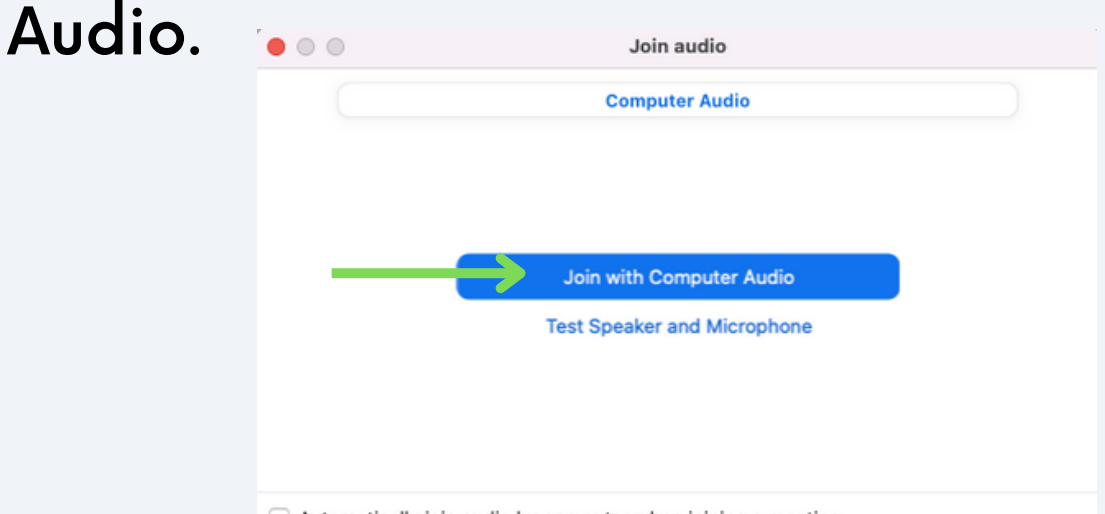

Automatically join audio by computer when joining a meeting

To turn the camera on or off, click the camera icon at the bottom left corner of your screen.

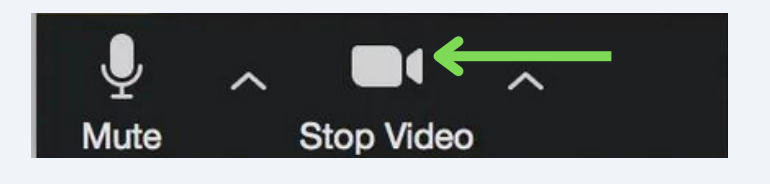

You do not need to have a webcam to use Zoom; you can use only audio if needed.

- To reduce echo, mute your mic when not speaking.
- Do not log into Zoom with 2 devices at once: it will cause audio issues.

# **TECH ISSUES?**

- If the host hasn't started the meeting or if the host hasn't let you in yet, please wait until you are let into the call.
- . If you are waiting more than 5 minutes to be let into the call, leave the meeting and rejoin to reset.
- If this process takes more than 5 minutes, please call the assistance number at the end of this guide.

## **JOIN MEETING: PHONE CALL**

- Dial: 1-312-626-6799 1.
- Meeting ID: 789 335 2944 2.
- Password: 308 3.

# **MUTE/UNMUTE: PHONE**

- 1. Press \*6 (star; then 6) to mute yourself when you enter the call
- 2. Press \***6** (star; then 6) to unmute yourself when your case gets called

# **DOWNLOAD THE ZOOM APP: COMPUTER**

1. Zoom is free to download. Click the blue Download now.

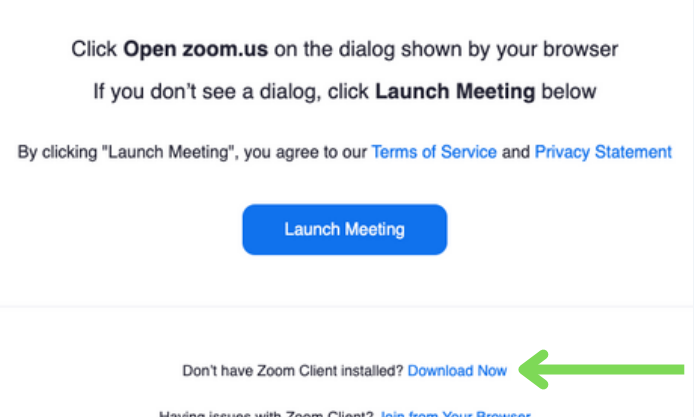

2. Click Open File to start the download. Once Zoom is downloaded, see pg 3 of this guide.

- Video tutorial: [bit.ly/youtubezoomguide](http://bit.ly/youtubezoomguide)
- Zoom related issues:
	- Call: 1.888.799.9666 extension 2
	- ∘ Visit: <u>support.zoom.us/hc/en-</u> [us/sections/200305593-](https://support.zoom.us/hc/en-us/sections/200305593-Troubleshooting) **Troubleshooting**
- Legal assistance:
	- Call Kentucky's Legal Aid Society:
		- (502) 584-1254
- Don't have reliable phone or computer? Missed your court date?
	- Email:
	- JeffCoEvictionsContact@kycourts. net
	- o Call Circuit Court Clerk's Civil Division:
		- (502) 595-4475.
	- o Provide: Your Name, Phone Number, Case Number & Court Date.